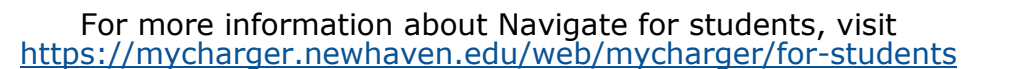

## **Schedule an appointment with the Math Zone**

Continue to Next Step

- **1.** Download the Navigate App to your phone or access Navigate online
- **2.** On the Student Homepage, select the Appointments link and click Schedule an Appointment to begin.
- **3.** Select the Reason for the appointment
	- **> Tutoring**

**NAVIGATE** 

- **> Math Zone Tutoring**
- **> Course-based Tutoring**
- **4.** Continue to select the Location and Staff
	- **>** If there are **remote/on-campus** options, select your preference
	- **> Select the course that is available for tutoring**
	- **> Pick a specific tutor or continue to find best available time**
- **5.** Choose the day and time that fits your schedule
- **6.** Review the appointment details and set email and/or text reminders for the appointment

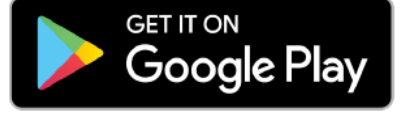

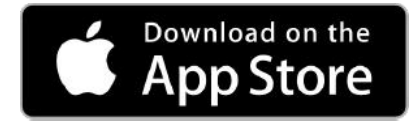

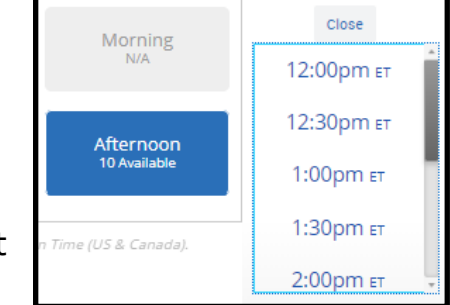

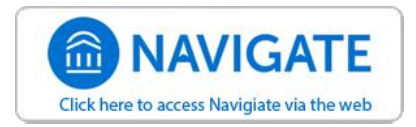

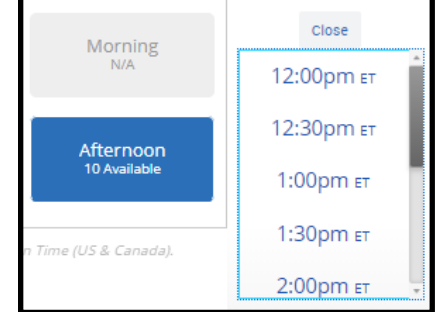

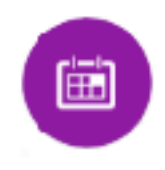